# RailConnect<sup>™</sup> eBOL (Electronic Bill of Lading) User Guide

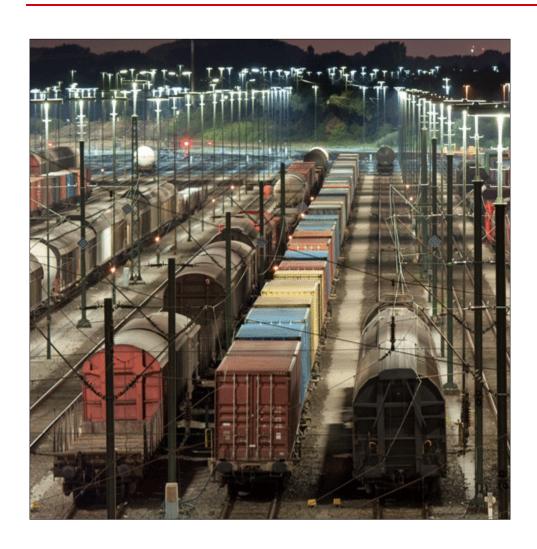

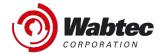

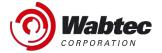

#### Copyright

Copyright © 2023 Wabtec. All Rights Reserved. Reproduction in any form prohibited, without express permission.

Printed in the United States of America.

Wabtec - Delivered under license agreement.

Copying and disclosure prohibited without express written permission from Wabtec.

Wabtec 30 Isabella Street Pittsburgh, PA 15212 USA Phone: 800.285.6545 www.wabteccorp.com

### Warning

All information in this document, as well as the software to which it pertains, is proprietary material of Wabtec, and is subject to a Wabtec license and non-disclosure agreement. Neither the software nor the documentation may be reproduced in any manner without the prior written permission of Wabtec.

Specifications are subject to change without notice.

#### **About This Manual**

This guide is an instructional document designed to be used as a reference while using the application. Last updated April 2023.

#### **Trademarks**

RailConnect, TMS, RMS, and eBOL are registered trademarks/service marks of Wabtec.

Revision – A October 2018 Wabtec Corporation

#### **Proprietary and Confidential**

The information contained in this document is Wabtec Corporation. Information and is disclosed in confidence. It is the property of Wabtec and shall not be used disclosed to others or reproduced without the express written consent of Wabtec. If consent is given for reproduction in whole or in part, this notice and the notice set forth on each page of this document shall appear in any such reproduction in whole or part. The information in this document may also be controlled by the U.S. export laws. Unauthorized export or re-export is prohibited.

# **Revision History**

| Revision | Description      | Prepared By | Reviewed By | Date         |
|----------|------------------|-------------|-------------|--------------|
| Α        | Initial Revision | Tracey Wade |             | October 2018 |
| В        |                  |             |             |              |
| С        |                  |             |             |              |

# **Table of Contents**

| Introdu | uction                                         | 5  |
|---------|------------------------------------------------|----|
| Purpo   | ose and Scope                                  | 5  |
| 1 Ge    | etting Started                                 | 6  |
| 1.1     | Using eBOL                                     | 6  |
| 1.2     | Accessing eBOL via SCY                         | 6  |
| 2 Se    | tting up eBOL                                  | 7  |
| 2.1     | Setup Screens                                  | 7  |
| 2.1.1   | Setup Screens Field Explanation Table          | 7  |
| 2.2     | Set up Junctions                               | 8  |
| 2.3     | Set up Roads                                   | 9  |
| 2.4     | Set up STCC Codes                              | 10 |
| 2.5     | Set up Parties                                 | 11 |
| 2.6     | Set up Weight Volumes                          | 12 |
| 2.7     | Set up FSACs                                   | 14 |
| 3 Ma    | anaging eBOL Patterns                          | 15 |
| 3.1     | Create a Pattern                               | 15 |
| 3.2     | Pattern Entry Screen – Field Explanation Table | 17 |
| 3.3     | Pattern Options                                | 18 |
| 3.4     | Edit a Pattern                                 | 20 |
| 3.5     | Create a Pattern from a Pattern                | 21 |
| 3.6     | Create a Pattern from a Sent BOL               | 23 |
| 3.7     | Delete a Pattern                               | 23 |
| 4 Cr    | eating BOLs                                    | 24 |
| 4.1     | Create BOL from a Pattern                      | 24 |
| 4.2     | Create a BOL without a Pattern                 | 25 |
| 4.3     | Create BOL from Existing BOL                   | 26 |
| 4.4     | Create Multiple BOLs from Pattern              | 27 |
| 5 Vie   | ewing and Editing BOLs                         | 28 |
| 5.1     | Edit Incomplete BOLs                           | 28 |
| 5.2     | View Sent BOLs                                 | 29 |

# **INTRODUCTION**

This guide is designed to provide the information necessary to effectively create, send and manage electronic bills of lading.

# **Purpose and Scope**

The purpose of this guide is to provide information about eBOL features and to provide the procedures for the most commonly performed tasks.

# 1 GETTING STARTED

# 1.1 Using eBOL

Managing electronic bills of lading (eBOL) is made simple with the eBOL tool.

# 1.2 Accessing eBOL via SCY

You can access eBOL using the username and password provided to you by your administrator.

#### To access eBOL via SCY:

| Step | Action                                    |
|------|-------------------------------------------|
| 1    | Access Shipper Connect Yard (SCY)         |
| 2    | Select Rail Bill of Lading from the menu. |
| 3    | The eBOL menu displays.                   |

# 2 SETTING UP EBOL

### 2.1 Setup Screens

The setup Screens page is useful the first time that you set up your operation to use eBOL. The Setup Screens provides a link to all the items that require setting up. This includes roads, junctions, parties STCC codes and more.

#### To access the eBOL setup screens:

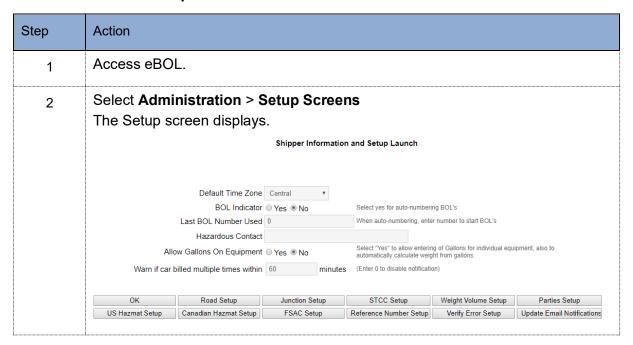

# 2.1.1 Setup Screens Field Explanation Table

| Field/Button                  | Description                                                                                                    |
|-------------------------------|----------------------------------------------------------------------------------------------------|
| Default Time Zone             | Default time zone in which the BOL is created.                                                                                                    |
| BOL Indicator                 | Used when the option for auto-numbered BOL will be used.                                                                                                    |
| Last BOL Number Used          | Sets a starting number for auto-numbered BOLs. For example, entering a 100 would result in the first eBOL automatically being given a BOL number of 100. Each BOL created will have the BOL number incremented by one. |
| Hazardous Contact             | Allows you to enter hazardous information.                                                                                                    |
| Allow Gallons on<br>Equipment | Used when product is 'wet' and entered in gallons.                                                                                                    |

| Field/Button                                              | Description                                                                                                    |
|-----------------------------------------------------------|----------------------------------------------------------------------------------------------------|
| Warn if car billed multiple times within <i>x</i> Minutes | A value in minutes after which eBOL will warn of duplicate billing for car. Enables you to have eBOL display a warning when you have billed the car within x minutes.                                                                                                    |
| Buttons                                                   |                                                                                                    |
| OK                                                        | Saves the information entered in the form's fields.                                                                                                    |
| Road Setup                                                | Displays the Road Listing form where you can view existing, and enter additional roads used in your routes.                                                                                                    |
| Junction Setup                                            | Displays the Junction Listing form where you can view existing and enter new junctions that you ship on.                                                                                                    |
| STCC Setup                                                | Displays the STCC Listing form where you can view existing and enter additional STCC codes for the products that you ship.                                                                                                    |
| Weight Volume Setup                                       | Used when shipping 'wet' products. Enables you to have the BOL automatically convert the gallons you enter to pounds on the BOL. Simply enter pounds per gallon for each STCC code.                                                                                                    |
| Parties Setup                                             | Displays the Party Master form where you can view existing and enter new information for each party, including address and contact information.                                                                                                    |
| US Hazmat Setup                                           | Used when you are shipping US regulated hazmat product. Information that you enter here, including the emergency contact will appear on the BOL.                                                                                                    |
| Canadian Hazmat Setup                                     | Used when you are shipping Canadian regulated hazmat product. Information that you enter here, including the emergency contact will appear on the BOL.                                                                                                    |
| FSAC Setup                                                | Freight Station Accounting Code.                                                                                                    |
| Reference Number Setup                                    | Displays the Reference Number Listing form where you can enter various reference numbers including agreement numbers, customer reference numbers. These can then be selected when you are creating BOL or BOL Pattern. First choose the reference qualifier, and then enter the numbers. |
| Verify Error Setup                                        | N/A                                                                                                    |
| Update Email<br>Notifications                             | Displays the Update Email Information form where you can manage the email addresses of recipients of BOL. This includes replacing, adding new and deleting old email addresses.                                                                                                    |

# 2.2 Set up Junctions

If there are any junctions in your routes, you will need to set up junctions so that you can use them when you create BOL patterns. You can reference your existing Waybills to review your routes and junctions.

#### To set up junctions:

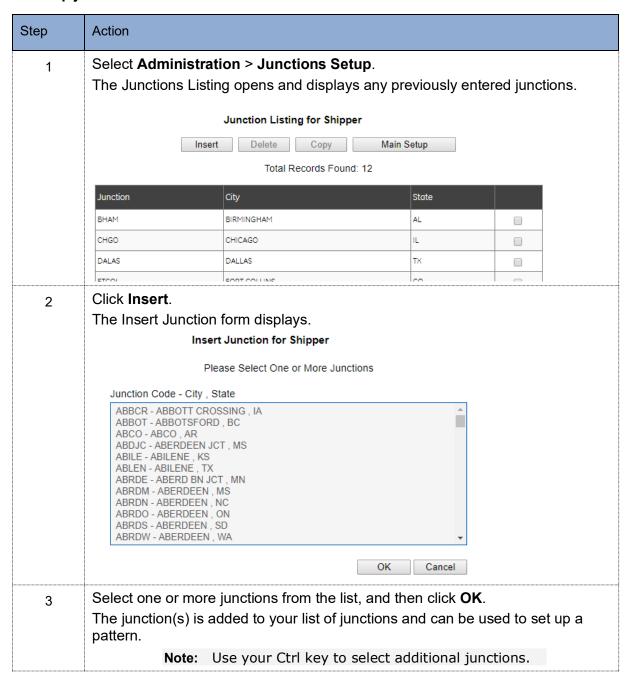

# 2.3 Set up Roads

You will need to set up roads so that you can use them when you create BOL patterns. You can reference your existing waybills to review your roads.

#### To set up roads:

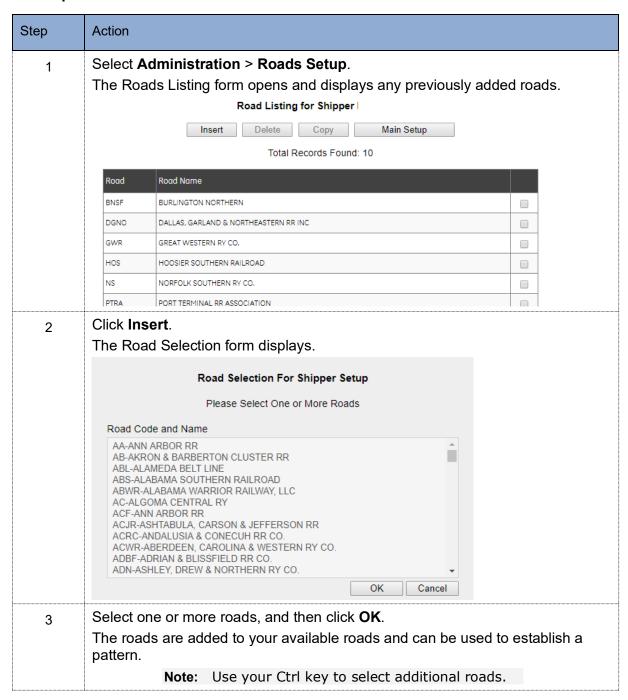

# 2.4 Set up STCC Codes

You will need to set up STCC codes so that you can use them when you create BOL patterns.

#### To set up STCC codes:

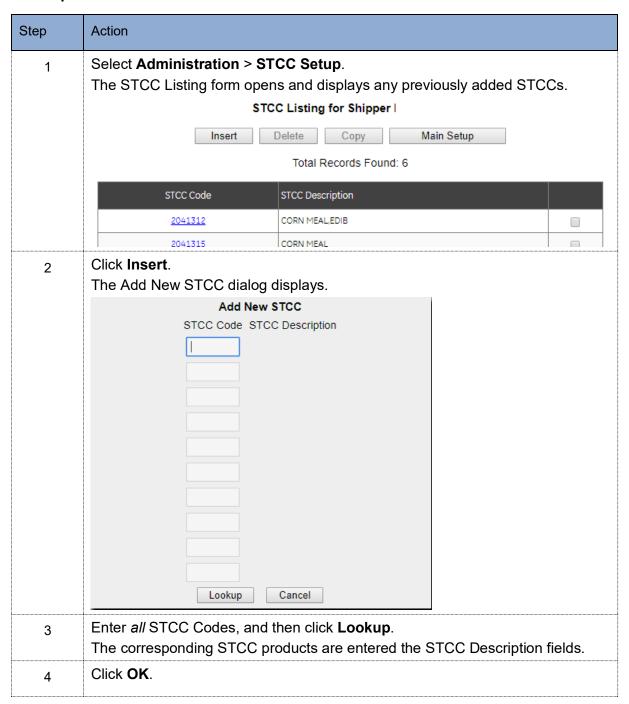

# 2.5 Set up Parties

You will need to set up all your parties so that you can use them when you create BOL patterns.

#### To set up parties:

| Step | Action                                                                                                    |  |  |
|------|----------------------------------------------------------------------------------------------------|--|--|
| 1    | Select <b>Administration &gt; Parties Setup</b> .  The Parties Listing form opens and displays any previously added Parties. |  |  |
|      | Parties Master for Shipper                                                                                                   |  |  |
|      | Insert Delete Copy Main Setup                                                                                                |  |  |
|      | Total Records Found:                                                                                                    |  |  |
|      | « Previous 1                                                                                                    |  |  |
|      | Name Address 1 City State                                                                                                    |  |  |
| 2    | Click Insert.                                                                                                    |  |  |
|      | The Insert Parties Detail dialog displays.                                                                                   |  |  |
|      | Insert Parties Detail                                                                                                    |  |  |
|      | Name                                                                                                    |  |  |
|      | ID Code ID Qualifier ▼                                                                                                    |  |  |
|      | Address 1                                                                                                    |  |  |
|      | Address 2                                                                                                    |  |  |
|      | Address 3 Address 4                                                                                                    |  |  |
|      | City                                                                                                    |  |  |
|      | State v Country Postal Code                                                                                                  |  |  |
|      | Contact Qualifier   ▼ Contact Name                                                                                           |  |  |
|      | Phone ○ Fax ● None                                                                                                    |  |  |
|      | Contact Qualifier  ▼ Contact Name  Phone  Phone  Phone                                                                       |  |  |
|      | OK Cancel                                                                                                    |  |  |
| 3    | Enter party information, and then click <b>OK</b> .                                                                          |  |  |
| 3    | The party is added to the Master Parties list and is available for selection when creating patterns.                         |  |  |
| 4    | Repeat steps 2 & 3 to add additional parties.                                                                                |  |  |

# 2.6 Set up Weight Volumes

Setting up weight volumes only applies when you are shipping 'wet' product and want to enter gallons loaded, and have eBOL translate those gallons to a pound value on the BOL. This option must be used in conjunction with the Allow Gallons on Equipment option on the eBOL setup screen. See Setup Screens.

Prior to entering weight volumes, you must have entered your STCCs. See Set up STCC Codes.

#### To set up weight volumes:

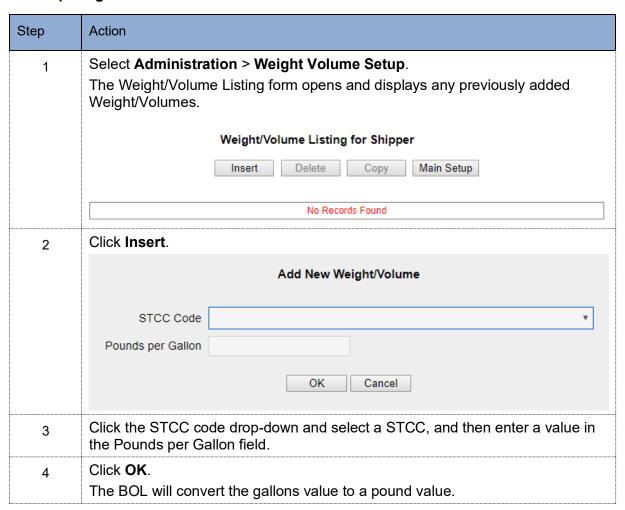

### 2.7 Set up FSACs

Setting up FSACs is optional. If you choose to add them, you can select the FSAC you need and it will populate Origin/Destination information instead of having to type in the CITY and STATE.

#### To set up FSACs:

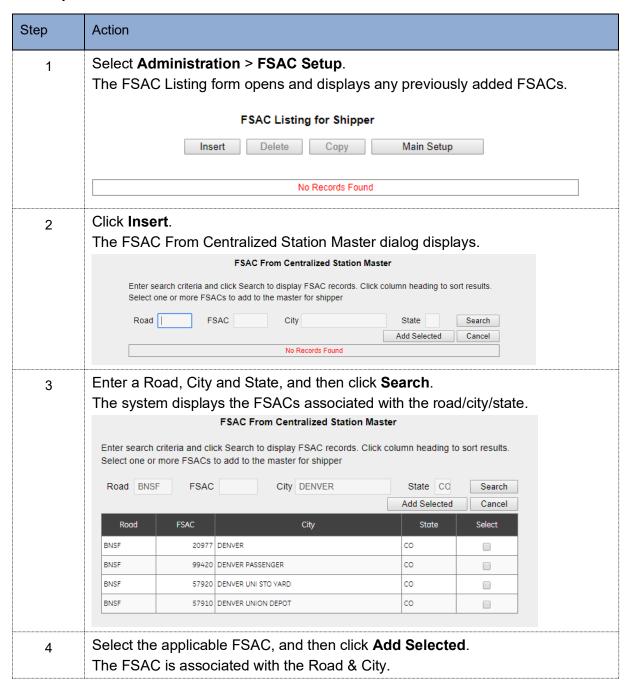

# 3 MANAGING EBOL PATTERNS

Patterns provide 'shortcuts' for creating BOLs. Since many of your shipments will repeat a similar pattern, road, junction, product, etc – rather than creating a complete BOL each time, you can create a pattern/template, that you can select, and then modify as needed for the current shipment.

#### 3.1 Create a Pattern

Before creating a pattern, be sure that you have completed the setup as described in section two.

#### To create a pattern:

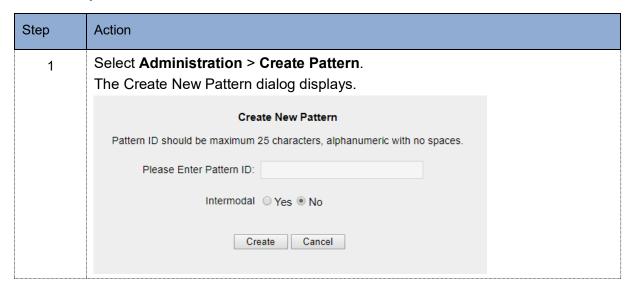

| Step | Action                                                                                                    |
|------|----------------------------------------------------------------------------------------------------|
| 2    | Enter a Pattern Name, specify if intermodal, and then click <b>Create</b> .                                                                       |
|      | The Pattern Entry Screen displays.                                                                                                    |
|      | Pattern Entry Screen ( Pattern ID: OPTIGRAB ) Minimum EDI required fields indicated by (*)                                                        |
|      | Verify Save/Continue                                                                                                    |
|      |                                                                                                    |
|      | Equipment Information                                                                                                    |
|      | *Initial No. of Cars 0 *STCC *                                                                                                    |
|      | BOL/Weight/Payment Information                                                                                                    |
|      |                                                                                                    |
|      | *Bill of Lading Reference Number Capacity Load Code   * Pay Method   Section 7  Weight Type   Weight Type                                         |
|      | Tay medica                                                                                                    |
|      | *Weight Unit Code * Weight Unit Code *                                                                                                    |
|      | Routing Information Status Shipment Type                                                                                                    |
|      | "Road Junction Role Loaded ▼ Single Car ▼                                                                                                    |
|      | * Send to Road Routing Via  *Send to Road Routing Via  *Shinner © Rule 11 © Agent                                                                 |
| 3    | Enter the information to be included on the template.                                                                                             |
| -    | <b>Note:</b> The equipment initial and number, and the BOL reference number will be entered into the actual BOL, <i>NOT</i> the pattern/template. |
| 4    | Click Save/ Continue, to save the pattern.  Or                                                                                                    |
|      | Click Verify to validate the pattern.                                                                                                    |

# 3.2 Pattern Entry Screen – Field Explanation Table

| Field                                                                                                    | Description                                                                                                    |  |
|----------------------------------------------------------------------------------------------------|----------------------------------------------------------------------------------------------------|--|
| All fields marked with an asterick, denote the field is required when the actual BOL is sent. Some of these required fields can be input in the pattern, while others will be entered in each BOL. |                                                                                                    |  |
| Equipment Information                                                                                                    |                                                                                                    |  |
| Initial                                                                                                    | Initial of railcar. This is left blank during pattern creation. The empty field will appear on the BOL form when you use the pattern enabling you to enter the actual railcar initial.                                                                                                    |  |
| Number                                                                                                    | Number of railcar. This is left blank during pattern creation. The empty field will appear on the BOL form when you use the pattern enabling you to enter the actual railcar number.                                                                                                    |  |
| No. of Cars                                                                                                    | Pre-populated based on your selection of unit train or manifest train.                                                                                                    |  |
| STCC                                                                                                    | The STCC code that the pattern will contain. When you select this pattern to create a BOL, this STCC will be entered.                                                                                                    |  |
| BOL/Weight/Payment Info                                                                                                    | rmation                                                                                                    |  |
| Bill of Lading Reference<br>Number                                                                                                    | A BOL number that you can enter or that can be autogenerated.                                                                                                    |  |
| Capacity Load Code                                                                                                    | The type of capcity used for the load.                                                                                                    |  |
| Pay Method                                                                                                    | A drop-down enabling you to select the payment method for the shipment: Prepaid, Rule 11, Collect, Service Freight – No charge and Non-Revenue.                                                                                                    |  |
| Section 7                                                                                                    | A checkbox – when checked indicates the shipment is a section 7.                                                                                                    |  |
| Weight Type                                                                                                    | A drop-down enabling you to select the weight type used with<br>the shipment. Selections include: Shippers Weight Agreement,<br>Destination Weight Agreement, Grain Exchange Weight,<br>Manifest Weight, No Wgt, Req/Per Car Rate, Official Weight,<br>Carrier Scale Weight, Shipper Certified Scale Weights and Tarrif<br>Authorized Weight. |  |
| Weight                                                                                                    | A free-form text field enabling you to enter the shipment weight. This is left blank during pattern creation and entered when creating the actual BOL.                                                                                                    |  |
| Weight Qualifier                                                                                                    | A drop-down enabling you to select a weight qualifier: Estimated Net Weight, Actual Net Weight and Gross Weight.                                                                                                    |  |
| Weight Unit Code                                                                                                    | A drop-down enabling you to select the unit of measurement for<br>the value entered in the weight field: Metric Tons, Kilograms,<br>Pounds, Short Ton, Long Ton.                                                                                                    |  |
| Routing Information / Status / Shipment Type                                                                                                    |                                                                                                    |  |
| You must enter a Road, Junction and Role for each road/carrier in the route.                                                                                                    |                                                                                                    |  |

| Field                    | Description                                                                                                    |
|--------------------------|----------------------------------------------------------------------------------------------------|
| Road                     | A drop-down enabling you to select the road/carrier. The drop-down lists the carriers that you entered in the Roads Setup. See Set up Roads.                                                                        |
| Junction                 | A drop-down enabling you to select the junctions for any switching within the route. The drop-down lists the junctions that you entered in the Junctions Setup. See Set up Junctions.                               |
| Role                     | A drop-down enabling you to select the role the road/carrier has at the junction specified: Origin Switch, Interline, Interline Switch, Delivery Switch, Junction Origin, Junction Destination, Junction Interline. |
| Status                   | A drop-down enabling you to select the loaded status of the railcar: Loaded, Empty, Reverse Empty.                                                                                                    |
| Send to Road             | The road/carrier is the road receiving the EDI.                                                                                                    |
| Shipment Type            | A drop-down enabling you to select a shipment type – i.e. Single Car.                                                                                                    |
| Routing Via              | Radio Buttons enabling you to specify the routing: Shipper, Rule 11 or Agent.                                                                                                    |
| Party / Rail Information |                                                                                                    |
| Rail Origin              | The station/city and state where the shipment originates.                                                                                                    |
| Rail Dest                | The station/city and state where the shipment terminates.                                                                                                    |
| Shipper                  | A drop-down enabling you to select the shipper of the railcar. The drop-down lists the parties that you entered in the Parties Setup. See Set up Parties.                                                           |
| Consignee                | A drop-down enabling you to select the Consignee of the railcar. The drop-down lists the parties that you entered in the Parties Setup. See Set up Parties.                                                         |
| Freight Bill to          | A drop-down enabling you to select the Freight Bill to for the railcar. The drop-down lists the parties that you entered in the Parties Setup. See Set up Parties.                                                  |
| Care of                  | A drop-down enabling you to select an optional Care of party for<br>the railcar. The drop-down lists the parties that you entered in<br>the Parties Setup. See Set up Parties.                                      |

# 3.3 Pattern Options

eBOL is a highy flexible solution that provides options enabling you to customize your patterns to accommodate a wide variety of situations that may make your BOL unique. The Options section provides quick access to these customization features.

| Tab                           | Description                                                                                                    |
|-------------------------------|----------------------------------------------------------------------------------------------------|
| Main BOL                      | Displays the main pattern entry sheet.                                                                                                    |
| BOL Release Date              | N/A                                                                                                    |
| Canadian Grain<br>Information | Enables you to import Canadian Grain Information.                                                                                                    |
| Cargo Manifest                | Displays the Insert Cargo Manifest dialog to enter manifest information.                                                                                                    |
| Cross Reference<br>Equipment  | Enables you to insert cross reference equipment. Unique to few shippers.                                                                                                    |
| Customs                       | Enables you to enter Customs Details associated with the shipment.                                                                                                    |
| Date/Time Reference           | Enables you to enter a Date/Time detail associated with shipment.                                                                                                    |
| Dynamic Pattern               | Enables you to select fields that are required to be filled in to create the BOL. When you create and use a dynamic pattern, only the fields that need to be entered when creating the BOL are displayed. |
| EDI Data                      | Electronic Data Interchange. Enables you to view the data that is sent with the BOL.                                                                                                    |
| Empty Reverse                 | Allows where you want the car to return to, when the car is not a leased car.                                                                                                    |
| Equipment                     | When using one BOL for multiple cars, enables you to manage<br>the car information including car Initial Number. Also enables<br>you to enter car seal information.                                       |
| In Bond                       | Enables you to enter Inbond information details.                                                                                                    |
| Parties                       | Enables you to enter parties included with the BOL and add the party information to the master party list.                                                                                                |
| Protective Service            | Enables you to enter Protective Service information.                                                                                                    |
| Rail Destination Detail       | Enables you to enter Rail Destination details including FSAC, City, SPLC, Postal Code and State.                                                                                                    |
| Rail Origin Detail            | Enables you to enter Rail Origin details including FSAC, City, SPLC, Postal Code and State.                                                                                                    |
| Rebill                        | Allows you to enter rebilling points for shipments other than true rule 11s.                                                                                                    |
| Reference Numbers             | Enables you to enter different types of reference numbers, for example shippers order numbers.                                                                                                    |
| Route                         | Enables you to enter additional routes, role codes, and junctions for complex BOL.                                                                                                    |
| Special Handle Codes          | Enables you to specify a special handling code applicable to the shipment.                                                                                                    |

| Tab                | Description                                                                                                |
|--------------------|----------------------------------------------------------------------------------------------------|
| STCC               | Standard Carrier Commodity Code. Enables you to enter your price authorities, and export license.          |
| STCC Lading        | Enables you to enter an additional description of the STCC.                                                |
| Stop Off           | Enables you to select a reason code and location for a railcar stop. Examples are weigh, partially unload. |
| View BOL           | Enables you to view the BOL that you are creating.                                                         |
| Vin Info           | Enables you to enter a Vin number. Applicable to shippers that ship vehicles.                              |
| Notification Setup | Enables you to send an email with a attachment of the BOL.                                                 |

#### 3.4 Edit a Pattern

#### To edit a pattern:

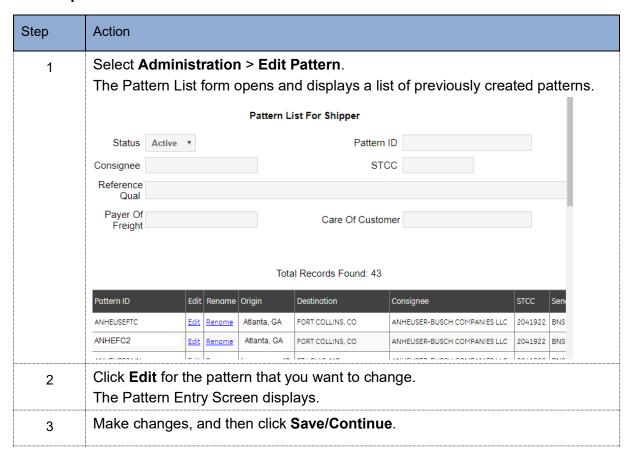

#### 3.5 Create a Pattern from a Pattern

If you have patterns that are similar, you can create a new pattern from an existing pattern. This enables you to copy the pattern, and then modify just those fields that are different.

#### To create a pattern from a pattern:

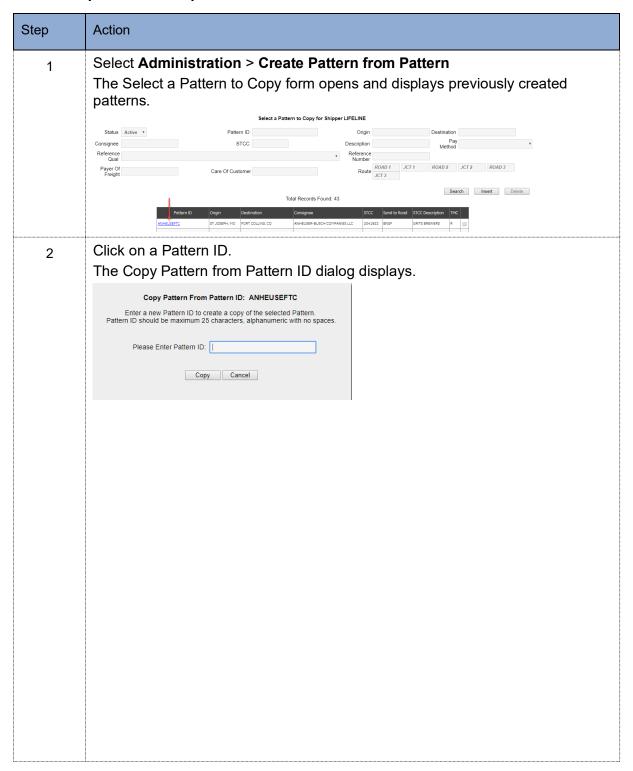

| Step | Action                                                                                                    |
|------|----------------------------------------------------------------------------------------------------|
| 3    | Enter a name for the new pattern, and then click Copy.  The Pattern Entry Screen opens with all the selected pattern options displaying.  Pattern Entry Screen (Pattern D: OPTIGRAB) Minimum EDI required fields indicated by (*)  Verify Save/Continue  Active?  Equipment Information  *Initial *Number No. of Cars *STCC 2041922 *  BOLWeight/Payment Information  *Bill of Lading Reference Number Capacity Load Code *V *  * Pay Method PP * Section 7* *Weight Type S * |
|      |                                                                                                    |
| 4    | Make modifications for the new pattern.                                                                                                    |
| 5    | Click Save & Continue.                                                                                                    |

#### 3.6 Create a Pattern from a Sent BOL

#### To create a pattern from an eBOL:

| Step | Action                                                                                                    |
|------|----------------------------------------------------------------------------------------------------|
| 1    | Select Administration > Create PatternSent BOL  The Sent Bill of Lading List opens and displays previously created BOL.                  |
|      | Sent Bills of Lading List                                                                                                    |
|      | Init Number BOL Number  Start BOL Date 10/11/2018 End BOL Date 10/25/2018 ©Exclude Messages to FMS Search  Number of BOL stotal in list: |
| 2    | Select a BOL and click <b>Edit</b> .                                                                                                    |

#### 3.7 Delete a Pattern

You can delete patterns that you no longer need.

#### To delete a pattern:

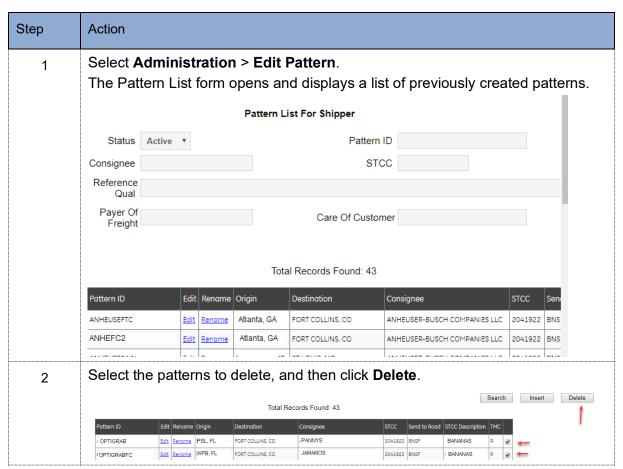

# 4 CREATING BOLS

# 4.1 Create BOL from a Pattern

### To create a BOL from a Pattern:

| Step | Action                                                                                                    |
|------|----------------------------------------------------------------------------------------------------|
| 1    | Select Create BOL > Create BOL From Pattern. The Create BOL from Pattern form displays.                                                                                           |
| 2    | Select a pattern.  The Quick Entry Screen opens and displays required and non-required fields.  Quick Entry Screen For New Bill Of Lading                                         |
|      | Field Name Data Required                                                                                                    |
|      | Customer Reference Number No                                                                                                    |
|      | *Equipment Initial Yes                                                                                                    |
|      | *Equipment Number Yes                                                                                                    |
|      | *Net Weight Yes                                                                                                    |
|      | *Purchase Order Number Yes                                                                                                    |
|      | Seal 1 No                                                                                                    |
| 3    | Enter required information, and desired optional information.                                                                                                    |
| 4    | Click <b>OK</b> .  The Main BOL Entery Screen opens and displays the BOL with both the template information and the information that you entered in step 2.                       |
| 5    | Click <b>Verify</b> to validate the BOL.  The Validation Page displays any errors.  Validation Page                                                                               |
|      | Equip Init Equip Nbr BOL No BOL Date Validation Unsuccessful (1)                                                                                                    |
|      | AXGS 3726 10/25/2018 <u>B/L Ref is missing</u>                                                                                                    |
|      | ОК                                                                                                    |
| 6    | When there are errors, Click <b>OK</b> , correct errors and then click <b>Verify</b> to revalidate.  Or  When there are no errors, Click <b>Ok</b> , and then click <b>Send</b> . |

# 4.2 Create a BOL without a Pattern

# To create a BOL without a pattern:

| Step | Action                                                                                                    |
|------|----------------------------------------------------------------------------------------------------|
| 1    | Select Create BOL > Create BOL Without Pattern. The intermodal screen displays                                                                                                    |
| 2    | Specify if train is intermodal, and then click <b>OK</b> .  The Main BOL Entry Screen displays.                                                                                                    |
| 3    | Enter all required information and desired optional information.  Note: For field information, see the Pattern Entry  Screen – Field Explanation Table.                                             |
| 5    | Click <b>Verify</b> to validate the BOL.  The Validation Page displays any errors.  Validation Page  Equip Init AXGS 80L No BOL Date 10/25/2018 Volidation Unsuccessful (1)  B/L Ref is missing  OK |
| 6    | When there are errors, Click <b>OK</b> , correct errors and then click <b>Verify</b> to revalidate.  Or  When there are no errors, Click <b>Ok</b> , and then click <b>Send</b> .                   |

# 4.3 Create BOL from Existing BOL

When you use this feature, every field from the prior BOL is copied into the new BOL. You can modify those fields that are different from the original BOL, such as weight or car ID, and then validate and send.

### To create a BOL from an existing BOL:

| Step | Action                                                                                                    |
|------|----------------------------------------------------------------------------------------------------|
| 1    | Select Create BOL > Create BOL From Existing BOL. The Create a new BOL from existing BOL form displays.      |
|      | Create a new BOL from existing BOL                                                                           |
|      | Click column heading to sort results, click again to change                                                  |
|      | Total Records Found: 3                                                                                       |
|      | Equip Init Equip Nbr L/E BOL No BOL Date Pattern ID Origin Destination Consignee STCC                        |
|      | Select TEST 111111 L 10/25/2018 ANHEUSESAIN ST JOSEPH, MO ST LOUIS, MO ANHEUSER-BUSCH COMPANIES LLC 2041922  |
| 2    | Select the BOL that you want to copy.  The Main Entry screen displays with all fields from the original BOL. |
| 3    | Modify information as needed.                                                                                |
| 4    | Click <b>Verify</b> to validate the BOL.                                                                     |
|      | The Validation Page displays any errors.                                                                     |
|      | Validation Page                                                                                              |
|      | Equip Init Equip Nbr BOL No BOL Date Validation Unsuccessful (1)  AXGS 3726 10/25/2018                       |
|      | B/L Ref is missing                                                                                           |
|      | ОК                                                                                                    |
| 5    | When there are errors, Click <b>OK</b> , correct errors and then click <b>Verify</b> to revalidate.          |
|      | Or                                                                                                    |
|      | When there are no errors, Click <b>Ok</b> , and then click <b>Send</b> .                                     |

# 4.4 Create Multiple BOLs from Pattern

#### To create multiple BOLs from a pattern:

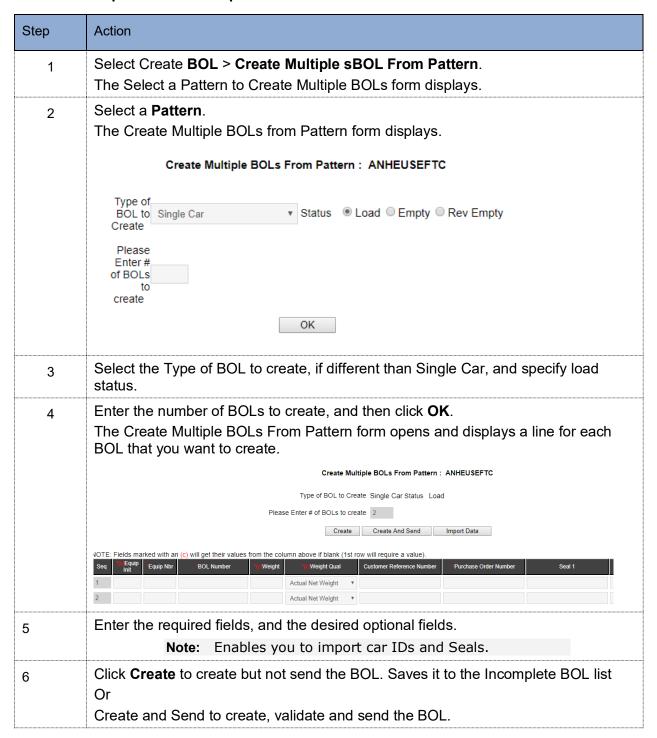

### 5 VIEWING AND EDITING BOLS

### 5.1 Edit Incomplete BOLs

This feature is used when you want to start a BOL, but complete and send it later.

#### To edit an incomplete BOL:

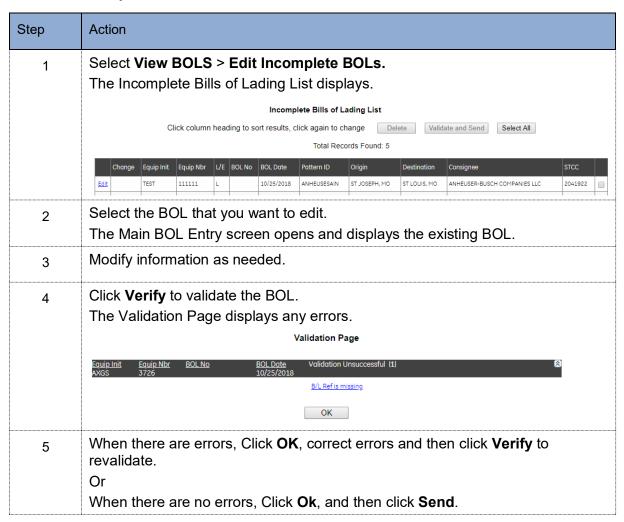

# 5.2 View Sent BOLs

# To view sent BOLs:

| Step | Action                                                                                                    |
|------|----------------------------------------------------------------------------------------------------|
| 1    | Select View BOLS > View Sent BOLs.  The Sent Bills of Lading List opens and displays the sent .                                                                                                    |
|      | Sent Bills of Lading List (LIFELINE)                                                                                                    |
|      | Init Number BOL Number                                                                                                    |
|      | Start BOL Date 10/11/2018 End BOL Date 10/25/2018    ■ Exclude Messages to FMS Search                                                                                                    |
|      | Click on "Change" to change document and re-send EDI. Click on "View" to print the BOL. Click on "Edit" in order to change weights and email a new copy of the BOL. Click on "Pattern ID" to view/modify the pattern for a BOL. Click column heading to sort results, click again to change  Delete Move to Incomplete Select All Print  Number of BOLs total in list: 23 |